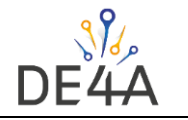

# Setting up a Service Metadata Publisher for DE4A – for production

Author: Philip Helger, [philip@helger.com,](mailto:philip@helger.com) Version: 2022-04-01

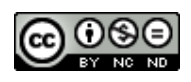

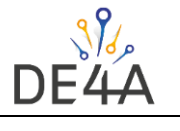

# Table of contents

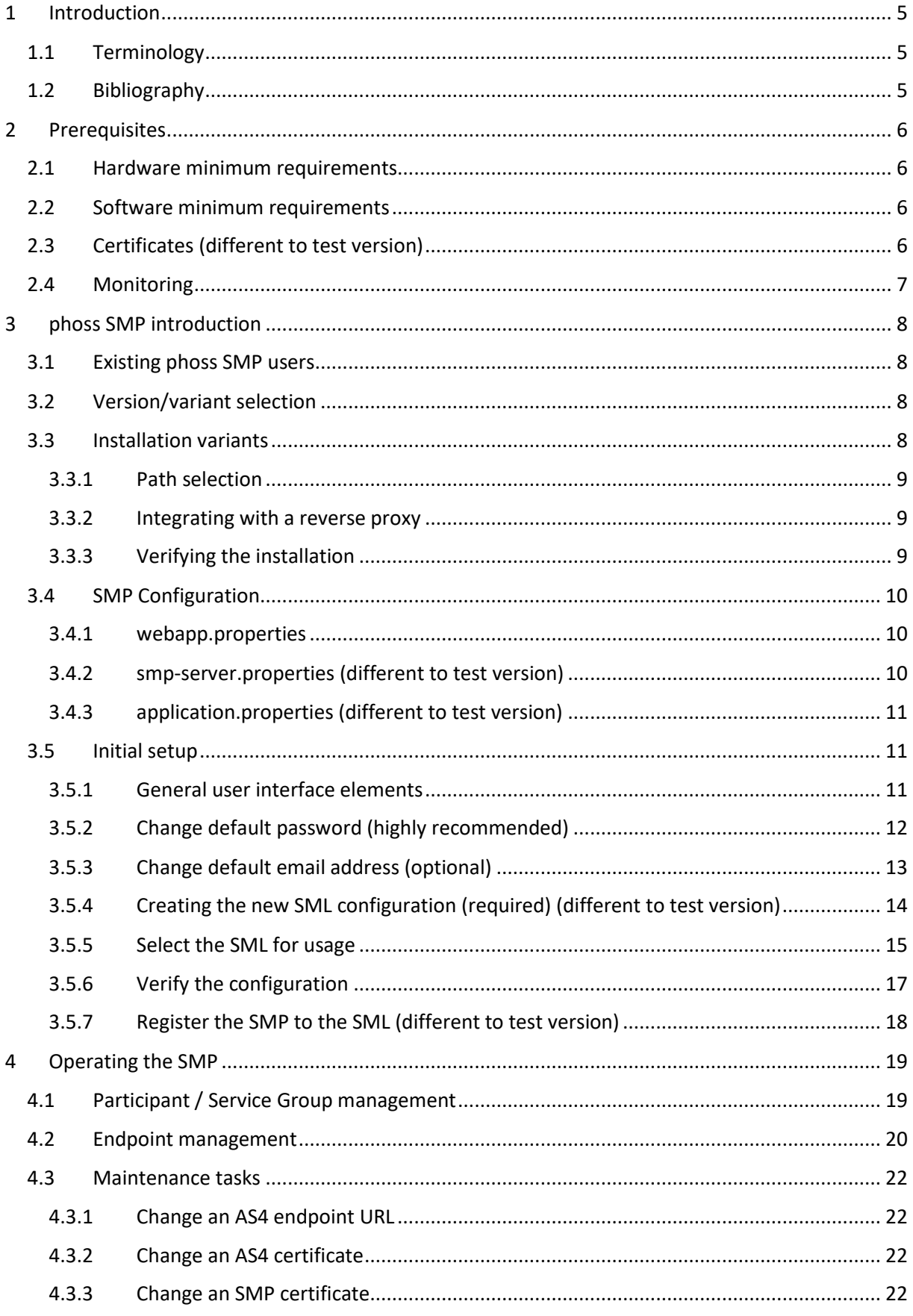

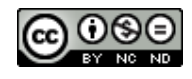

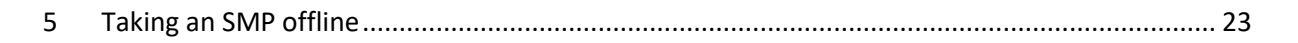

DE<sup>2</sup>

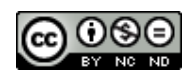

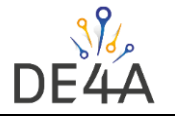

### **Statement of originality**

This deliverable contains original unpublished work except where clearly indicated otherwise. Acknowledgement of previously published material and of the work of others has been made through appropriate citation, quotation or both.

# **Statement of copyright**

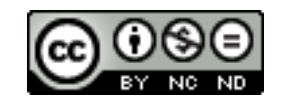

*This deliverable is released under the terms of the Creative Commons Licence accessed through the following link: http://creativecommons.org/licenses/by-nc-nd/4.0/.*

*You are free to:*

*Share — copy and redistribute the material in any medium or format.*

*The licensor cannot revoke these freedoms as long as you follow the license terms.*

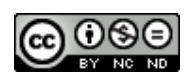

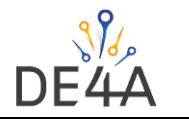

# <span id="page-4-0"></span>1 Introduction

This document elaborates the steps necessary to deploy and configure a Service Metadata Publisher (SMP) for the use in the DE4A network. The intended audience for this document are technical experts at DE4A pilot partners that want to setup their own SMP.

This document is focused on the application "phoss SMP" which is the recommended application by WP5, because it is the only known Open Source SMP implementation that supports the Business Card feature. This document takes into account different approaches for deploying an SMP, but there might be others ways as well.

This document is meant to be read top to bottom, so it is not recommended to jump between the different chapters, unless you know what you are doing.

### <span id="page-4-1"></span>1.1 Terminology

The keywords "MUST", "MUST NOT", "REQUIRED", "SHALL", "SHALL NOT", "SHOULD", "SHOULD NOT", "RECOMMENDED", "MAY", and "OPTIONAL" in this document are to be interpreted as described in RFC 2119 [\[RFC2119\].](#page-4-3)

### <span id="page-4-2"></span>1.2 Bibliography

The following normative references are used in this document:

<span id="page-4-6"></span><span id="page-4-5"></span><span id="page-4-4"></span><span id="page-4-3"></span>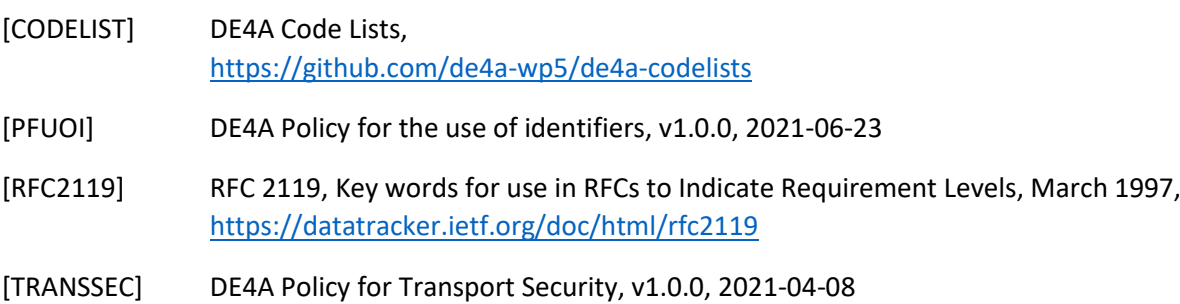

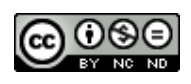

# <span id="page-5-0"></span>2 Prerequisites

This chapter contains the prerequisites that need to be fulfilled to operate an instance of phoss SMP.

#### <span id="page-5-1"></span>2.1 Hardware minimum requirements

The hardware requirements are generally low for phoss SMP. The system will idle most of the time, as it is only involved for one request per exchanged message.

- A machine with Windows or Linux on it (Linux is preferred)
- At least 4GB of RAM
- The amount of storage depends on your setup, but assume at least 5 GB for the SMP itself the exact amount depends on your system
- Internet connectivity

#### <span id="page-5-2"></span>2.2 Software minimum requirements

- Java 1.8 or newer it was tested with AdoptOpenJDK, Open JDK and Oracle JDK
- Tomcat 8.5 or 9.0 is recommended as the JavaEE application server the SMP also works knowingly with Jetty and WildFly
- httpd or nginx as reverse proxy for TLS handling
- A TLS certificate, following the rules described in [\[TRANSSEC\]](#page-4-4) wildcard certificates are okay, as long as they follow the rules.
- Depending on the data storage system that you chose (see below in chapter [3.2\)](#page-7-2) an additional database system might be needed

#### <span id="page-5-3"></span>2.3 Certificates (different to test version)

• A specific SMP certificate is needed, that was already obtained from CEF via the T-Systems portal.

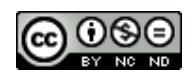

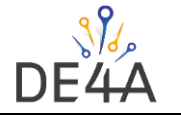

• The result is a PKCS12 key store (.p12 or .pfx) with a single entry (alias) that must contain a chain of three certificates:

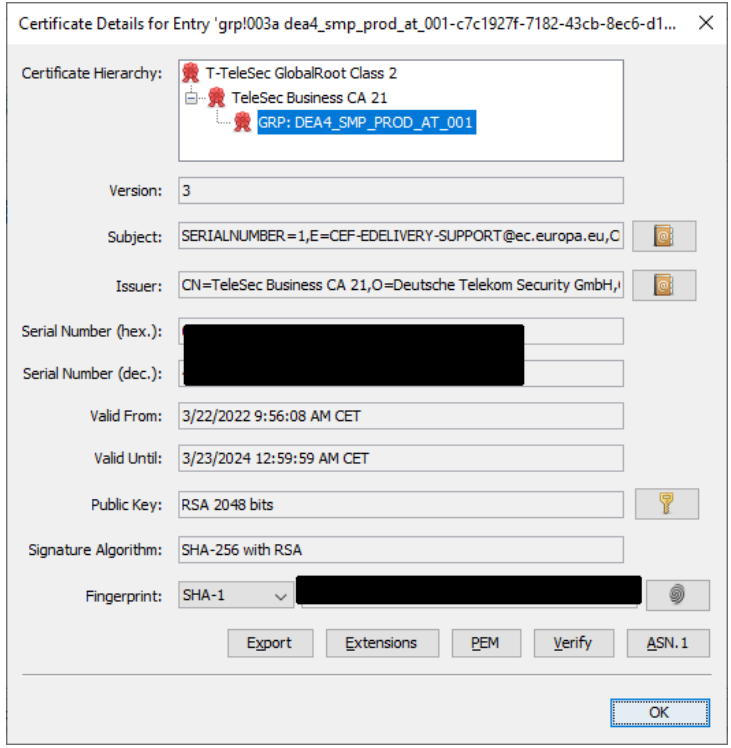

*Figure 1: Example screenshot of an SMP production certificate in KeyStore Explorer*

• Keep this keystore private and don't share it with anyone.

#### <span id="page-6-0"></span>2.4 Monitoring

To include an instance of phoss SMP in your infrastructure monitoring, it is recommended to use the status API for that. See<https://github.com/phax/phoss-smp/wiki/Status-API> for details.

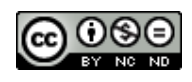

## <span id="page-7-0"></span>3 phoss SMP introduction

phoss SMP is an Open Source SMP application developed by Philip Helger for usage in the Peppol and other eDelivery systems. The project website is<https://github.com/phax/phoss-smp/> and a public Wiki is available at [https://github.com/phax/phoss-smp/wiki.](https://github.com/phax/phoss-smp/wiki) The application is a multi-user web application that needs to be run in a JavaEE application server. It offers a web-based GUI as well as a REST API for interacting with it. The current version, at the time of writing of this document, is v5.6.2.

#### <span id="page-7-1"></span>3.1 Existing phoss SMP users

If you are already using phoss SMP for a different project, you anyway need to setup a new instance of it, because the DNS zone it needs to serve is specific to the DE4A project and not compatible with other projects like Peppol or TOOP.

#### <span id="page-7-2"></span>3.2 Version/variant selection

phoss SMP supports three different kinds of data storage systems (called "backend" in the documentation):

- The file system (using a built-in XML database)
- A relational database system (MySQL or PostgreSQL)
- A non-relational database system (MongoDB)

For each of these system, different artefacts are available, that indicate the data storage ( $xml$ ,  $sql$ and mongodb). The functionality of the SMP itself is identical, independent of the backend technology used.

For the DE4A project it is recommended to use the "XML" backend, since it is the easiest to setup. Since the amount of data will be quite small, there is (in the author's opinion) no need for a fullyfledged database system.

The rest of the document assumes you are using the "XML" version and will not mention any database details.

#### <span id="page-7-3"></span>3.3 Installation variants

To operate an instance of phoss SMP, you have basically two options:

- Run it directly in an existing JavaEE application server (like Tomcat or Jetty). In this case you need to download the binary WAR file from<https://github.com/phax/phoss-smp/releases> (pick phoss-smp-webapp-xml-5.6.2.war for the XML backend).
- Run it in a Docker container either directly or as part of a Kubernetes cluster. A description of the coordinates can be found a[t https://github.com/phax/phoss-smp/tree/master/docker](https://github.com/phax/phoss-smp/tree/master/docker) (use phelger/phoss-smp-xml:latest for the XML backend)

Independent of the deployment option, the SMP needs a writable directory where it stores all its data. When using a JavaEE application, the directory should be outside the JavaEE server directory (e.g. using  $\sqrt{var/smp}$  would be an option). When running as a Docker image, please make sure that the volume is mounted from the host system (see the Docker related website for details).

Application server specific detail configurations are described in the Wiki at [https://github.com/phax/phoss-smp/wiki/Running.](https://github.com/phax/phoss-smp/wiki/Running)

Additional documentation on how a system can be hardened can be found at [https://github.com/phax/phoss-smp/wiki/Security.](https://github.com/phax/phoss-smp/wiki/Security)

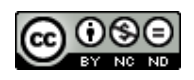

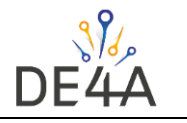

#### <span id="page-8-0"></span>3.3.1 Path selection

It is highly recommended, to install the SMP as the  $\text{ROOT}^1$  application, so that it is accessible via the path / on the server.

Please note: versions prior to 5.6.2 had a bug and they must be installed in ROOT. Version 5.6.2 can also be installed in a sub path.

#### <span id="page-8-1"></span>3.3.2 Integrating with a reverse proxy

When using the phoss SMP with https, it needs to be integrated with a reverse proxy server that needs to handle the TLS termination. Details on how to integrate phoss SMP with a reverse proxy server like httpd, nginx and IIS are also described in the Wiki a[t https://github.com/phax/phoss](https://github.com/phax/phoss-smp/wiki/Running)[smp/wiki/Running.](https://github.com/phax/phoss-smp/wiki/Running)

For the selection of a suitable TLS certificate, please consul[t \[TRANSSEC\].](#page-4-4)

#### <span id="page-8-2"></span>3.3.3 Verifying the installation

To verify that the installation was successful, ensure that all necessary components are running (reverse proxy, application server, Docker image, Kubernetes cluster etc.), open a local browser and locate the SMP (e.g. via [https://my-smp.example.org\)](https://my-smp.example.org/) – since the exact name is installation dependent, this URL is denoted by the placeholder  $\{server\}$  in the rest of the document. If you get redirected to {server}/public and see a screen very similar to the one below the installation seems to be okay:

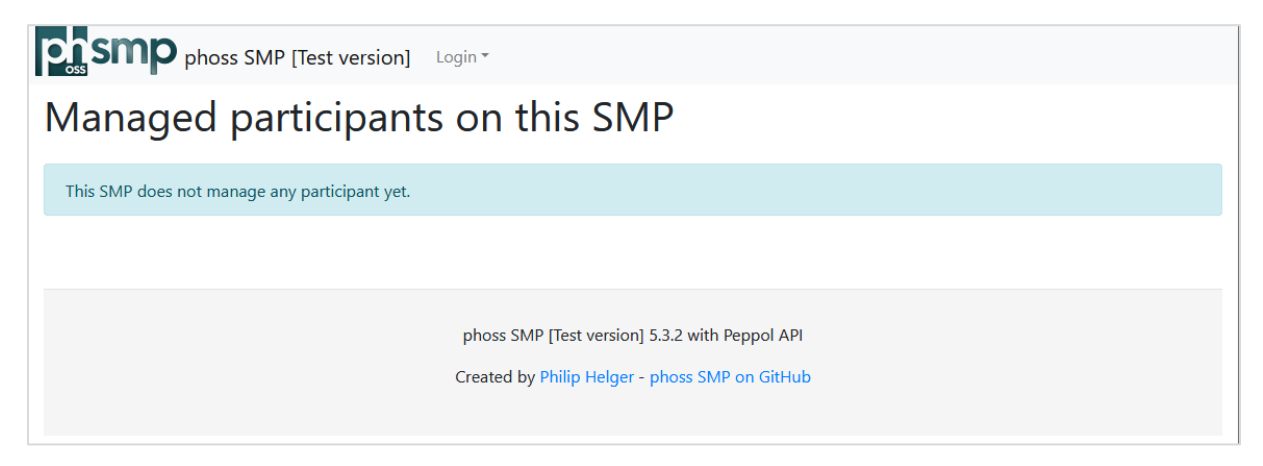

*Figure 2: phoss SMP public start screen*

Alternatively, you can also open {server}/secure in your browser to directly navigate to the management GUI. Then you should see a screen like this:

 $1$  The name "ROOT" is standard value in JavaEE application servers as the alias for the root directory of the server.

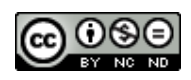

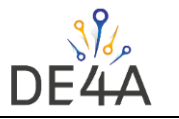

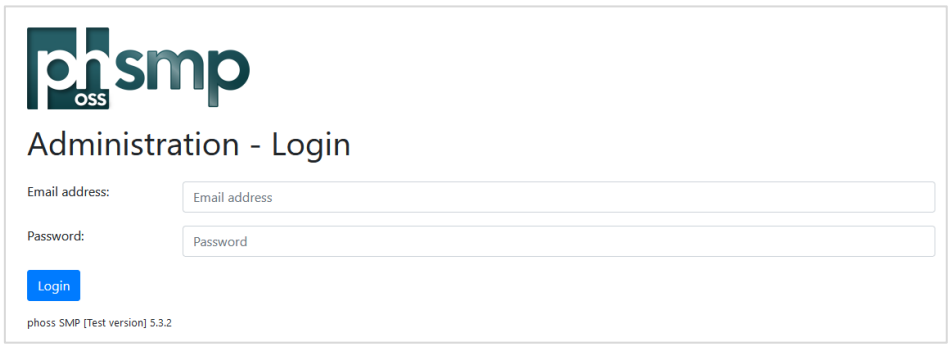

#### *Figure 3: phoss SMP login screen*

For error handling, please see the application server log files. For Tomcat these are usually catalina.out and localhost.YYYY-MM-DD.log (the exact filenames depend on the installation and version of Tomcat used). For the Docker image docker logs does not always show the full truth. In case the error is not contained, stepping into the running image (e.g. via docker exec -it phoss-smp bash) and then finding the Tomcat log files may be inevitable.

#### <span id="page-9-0"></span>3.4 SMP Configuration

The most difficult thing is to configure the SMP properly. The Wiki elaborates extensively about the different configuration files and the potential values: [https://github.com/phax/phoss](https://github.com/phax/phoss-smp/wiki/Configuration)[smp/wiki/Configuration.](https://github.com/phax/phoss-smp/wiki/Configuration) This chapter focuses only on the minimum elements that MUST be changed anyway.

You need to have the SMP JKS key store (see chapte[r 2.3\)](#page-5-3) to fully finalize the configuration.

Since the phoss SMP configuration mainly consists of three different configuration files, the necessary changes are outlined for each of them separately.

Note: each change to one of the configuration files requires a restart of the application.

Note: placeholders or variables cannot be used in the phoss SMP properties files.

#### <span id="page-9-1"></span>3.4.1 webapp.properties

This file contains settings mainly related to the web frontend.

- global.debug SHOULD be set to false
- global.production SHOULD be set to true
- global.debugjaxws SHOULD be set to false
- webapp.datapath MUST be set to the absolute directory, where all data will be stored.

#### <span id="page-9-2"></span>3.4.2 smp-server.properties (different to test version)

This file contains settings mainly related to the SMP functionality itself

- smp.backend MUST be set to xml
- smp. keystore.type MUST be set to PKCS12 (different to test version)
- smp. keystore.path MUST be set to the absolute path where the SMP certificate resides on your server
- smp. keystore. password MUST be set to the plaintext password of the keystore. Mind trailing spaces!
- smp.keystore.key.alias MUST be set to the name of the entry/alias in the keystore.

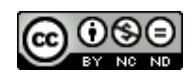

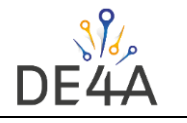

- smp. keystore. key. password MUST be set to the plaintext password of the key. Usually this is the same as for the full keystore. Mind trailing spaces!
- smp.truststore.type MUST be set to JKS
- smp.truststore.path MUST be set to the absolute path of the file de4atruststore-smp-it2-pw-de4a.jks<sup>2</sup> (different to test version)
- smp.truststore.password MUST be set to de4a
- $\sin 1$ . smpid SHOULD be set to DE4A-SMP-XX where XX denotes your ISO country code. This ID MUST be unique within the whole DE4A network. If you plan to register multiple SMPs per network just add index numbers to the XX-part.
- smp.publicurl MUST be set to the public URL of your SMP server (including an eventual application path – e.g. https://smp.example.org/smp)
- smp.identifiertype MUST be set to simple
- smp.rest.type MUST be set to bdxr

#### <span id="page-10-0"></span>3.4.3 application.properties (different to test version)

For the SMP this file contains the Directory client configuration. Even though we don't need the Directory at the moment, it is strongly recommended to configure it already. The values in this file are the same as for the SMP in the previous chapter.

Be careful: the names of the Directory client configuration will change for phoss SMP 5.7.0 and onwards. See<https://github.com/phax/phoss-smp/wiki/Migrations#upgrade-from-56-to-57> for details.

- keystore.type MUST be set to JKS
- keystore.path MUST be set to the absolute path where the SMP certificate resides on your server
- keystore.password MUST be set to the plaintext password of the keystore. Mind trailing spaces!
- keystore.key.alias MUST be set to the name of the entry/alias in the keystore.
- keystore.key.password MUST be set to the plaintext password of the key. Usually this is the same as for the full keystore. Mind trailing spaces!
- truststore.type MUST be set to JKS
- truststore.path MUST be set to the absolute path of the file de4a-truststoresmp-it2-pw-de4a.jks<sup>3</sup> (different to test version)
- truststore.password MUST be set to de4a

#### <span id="page-10-1"></span>3.5 Initial setup

Once the configuration is finished and the application is running again, it's time to perform the initial setup. Open {server}/secure in the browser and login for the first time.

The default username is admin@helger.com and the default password is password.

#### <span id="page-10-2"></span>3.5.1 General user interface elements

After you successfully logged in, the screen looks like depicted in the following figure:

<sup>&</sup>lt;sup>3</sup> A copy of the truststore can be found at [https://github.com/de4a-wp5/de4a](https://github.com/de4a-wp5/de4a-commons/tree/main/certificates/smp/prod)[commons/tree/main/certificates/smp/prod](https://github.com/de4a-wp5/de4a-commons/tree/main/certificates/smp/prod)

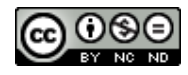

<sup>&</sup>lt;sup>2</sup> A copy of the truststore can be found at [https://github.com/de4a-wp5/de4a](https://github.com/de4a-wp5/de4a-commons/tree/main/certificates/smp/prod)[commons/tree/main/certificates/smp/prod](https://github.com/de4a-wp5/de4a-commons/tree/main/certificates/smp/prod)

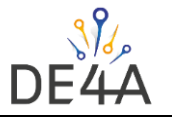

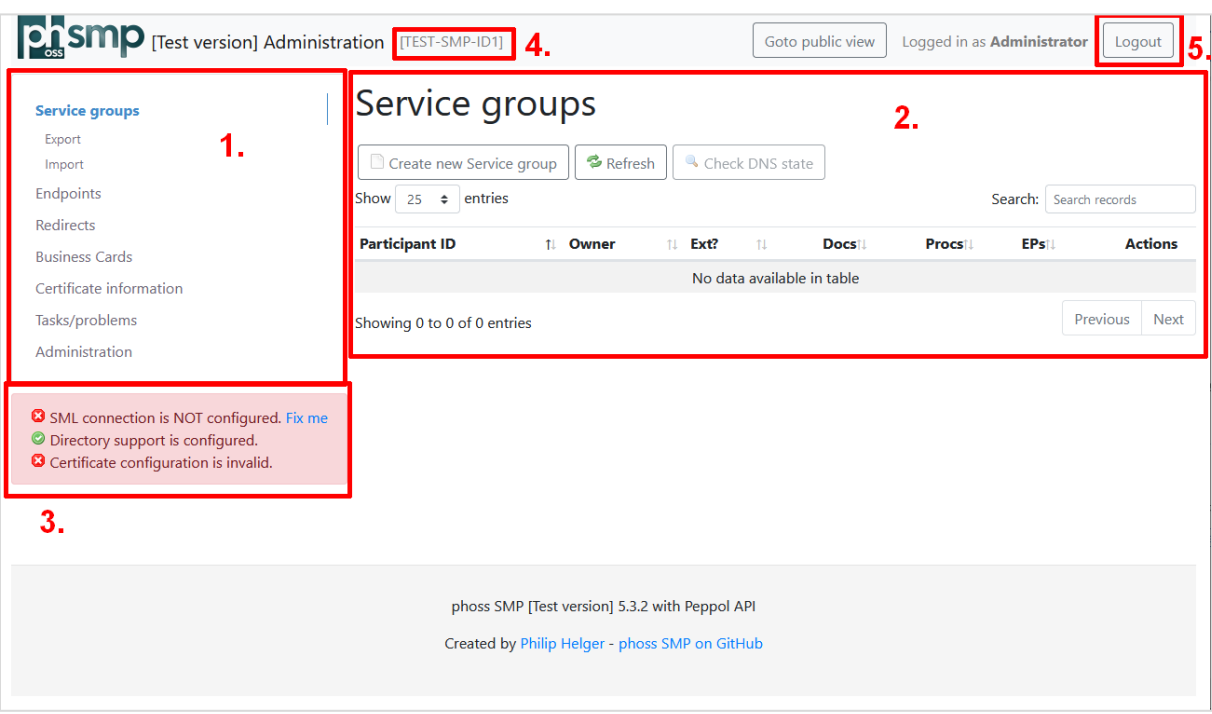

*Figure 4: phoss SMP management GUI*

The main layout consists of:

- a menu on the left side (denoted by "1.") where all the functionalities can be selected
- a content area right of the menu (denoted by "2."), where the main page content is displayed
- the information area (denoted by "3.") gives you are brief glimpse, if the key settings are okay (green background) or if actions are needed (red background)
- the small text denoted by "4." shows the SMP ID as configured please make sure it is NOT TEST-SMP-ID1.
- the logout button (denoted by "5.") ends the current session for the current user, as each user can only be logged in once. If you forget to logout, the session expires automatically after 30 minutes of inactivity.

Note: some of the screenshots in this document contain a red information area, because no certificate was configured at that point in time. In practise it should be green, once you finished all the necessary steps.

#### <span id="page-11-0"></span>3.5.2 Change default password (highly recommended)

The first thing to do is to change the password of the user. The menu item to use is "Administrator | Change password".

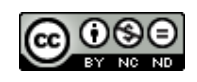

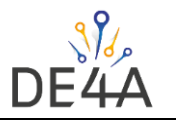

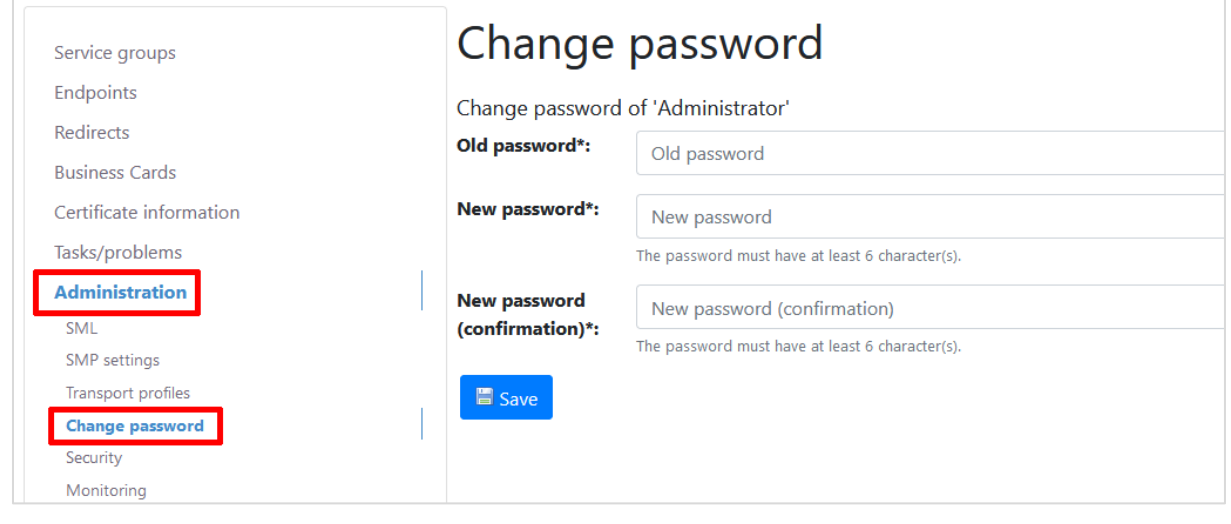

*Figure 5: Change password*

#### <span id="page-12-0"></span>3.5.3 Change default email address (optional)

If you optionally also want to change the email address of the Administrator, follow these steps:

a) Navigate to the menu item "Administration | Security | User management" and edit the "Administrator" user by clicking on the small pencil icon:

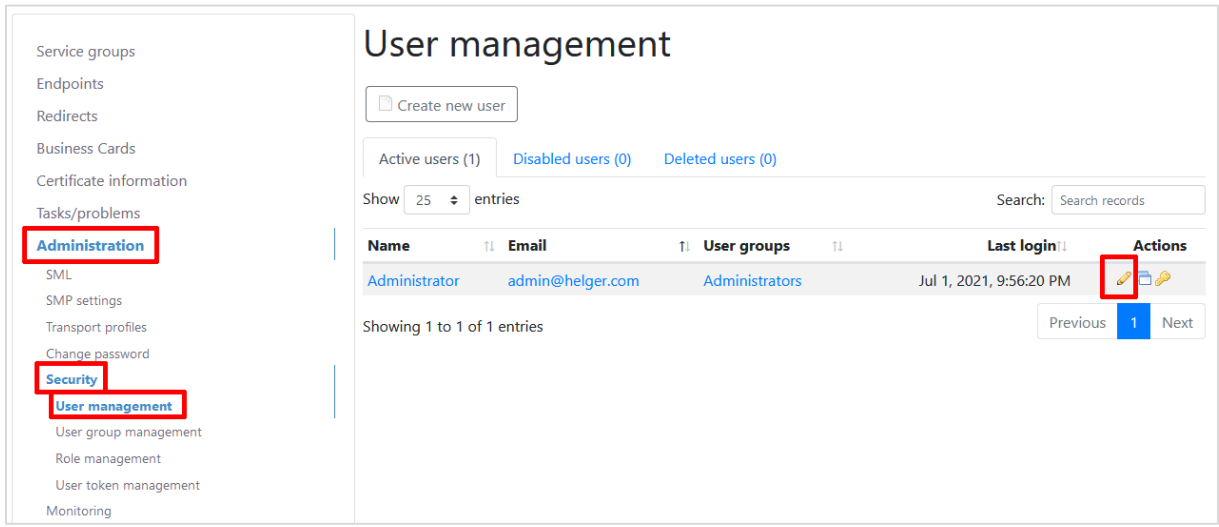

*Figure 6: User management overview*

b) Change the "Email address" and press "Save":

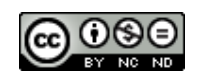

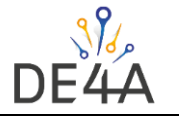

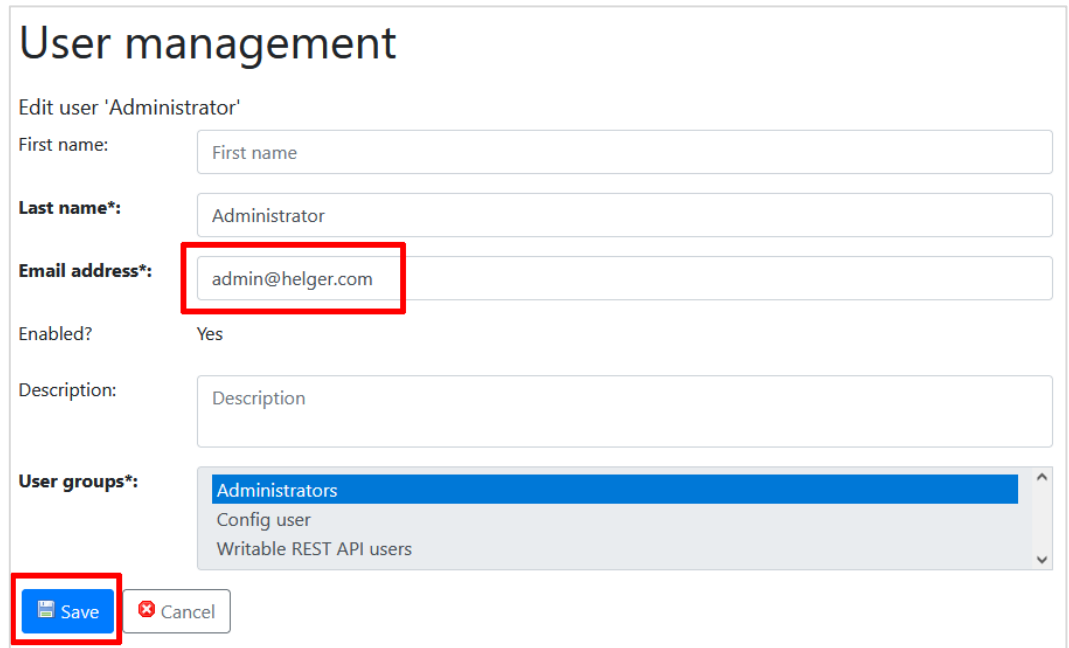

*Figure 7: Edit the Administrator email address*

Note: you can also change the name of the user if you like

Note: the "Administrator" user is a special user and modification options are limited compared to other users, to avoid locking him out of the system.

#### <span id="page-13-0"></span>3.5.4 Creating the new SML configuration (required) (different to test version)

This step creates the necessary SML configuration that is needed for DE4A. Navigate to "Administration | SML | SML configuration" and copy the existing "SML" node:

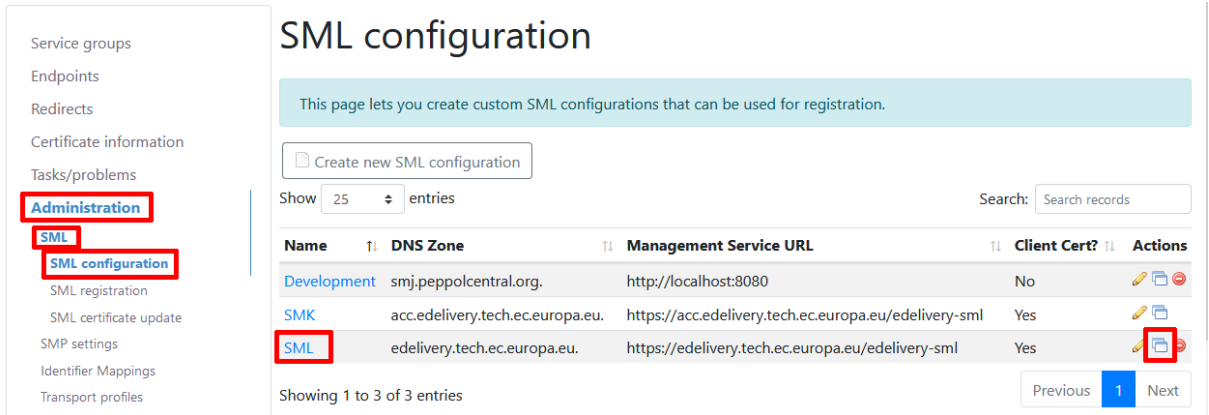

*Figure 8: Start creating a new SML configuration*

In the upcoming form, please change the values as following:

- Name: "SML DE4A"
- DNS Zone: "de4a. edelivery.tech.ec.europa.eu."

Don't touch any of the other values, and press "Save" to finalize this step.

Note: "SMK" is the test instance of "SML" – K comes before L in alphabet so it means "test".

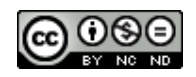

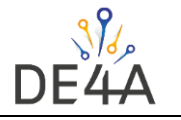

# **SML** configuration

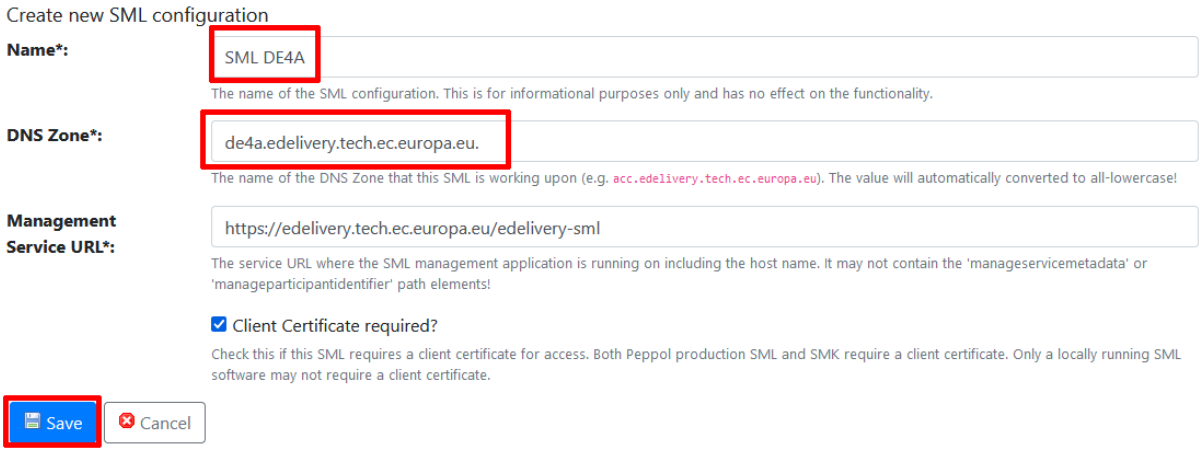

#### *Figure 9: Details on creating a new SML configuration*

Optionally you can delete the unused configuration items "Development", "SMK" and "SML" afterwards if you like.

| <b>Name</b>                 | <b>DNS Zone</b>                   | <b>Management Service URL</b>                         |     | <b>Client Cert?</b> | <b>Actions</b> |
|-----------------------------|-----------------------------------|-------------------------------------------------------|-----|---------------------|----------------|
| <b>Development</b>          | smj.peppolcentral.org.            | http://localhost:8080                                 | No  |                     |                |
| <b>SMK</b>                  | acc.edelivery.tech.ec.europa.eu.  | https://acc.edelivery.tech.ec.europa.eu/edelivery-sml | Yes |                     |                |
| <b>SML</b>                  | edelivery.tech.ec.europa.eu.      | https://edelivery.tech.ec.europa.eu/edelivery-sml     | Yes |                     |                |
| <b>SML DE4A</b>             | de4a.edelivery.tech.ec.europa.eu. | https://edelivery.tech.ec.europa.eu/edelivery-sml     | Yes |                     | / C            |
| Showing 1 to 4 of 4 entries |                                   |                                                       |     | Previous            | <b>Next</b>    |

*Figure 10: SML configuration that may be deleted*

#### <span id="page-14-0"></span>3.5.5 Select the SML for usage

After creating the necessary SML configuration in the previous step, it needs to be selected for usage. Therefore, open the menu item "Administration | SMP Settings" and press the "Edit" button:

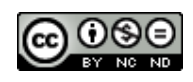

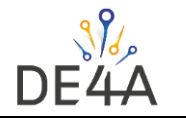

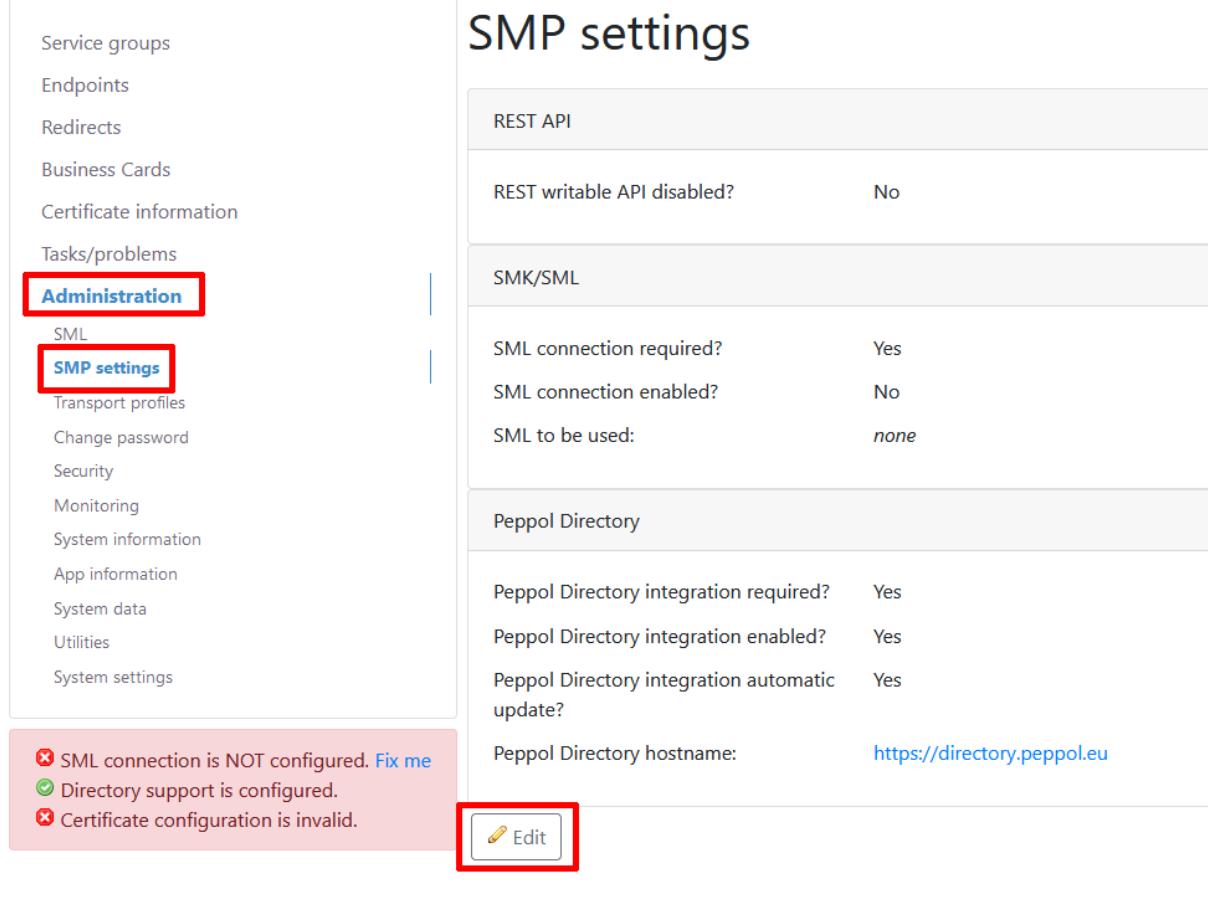

*Figure 11: SMP settings page*

Then alter the values like this:

- The checkbox for field "SML connection enabled?" should be enabled (checked)
- For the field "SML configuration:" select the "SML DE4A" that was just created
- Set the field "Peppol Directory hostname" to <https://de4a.simplegob.com/directory> even though the URL is not yet 100% fixed

Afterwards, press the "Save" button.

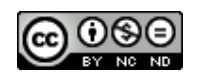

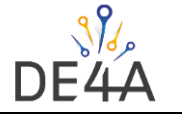

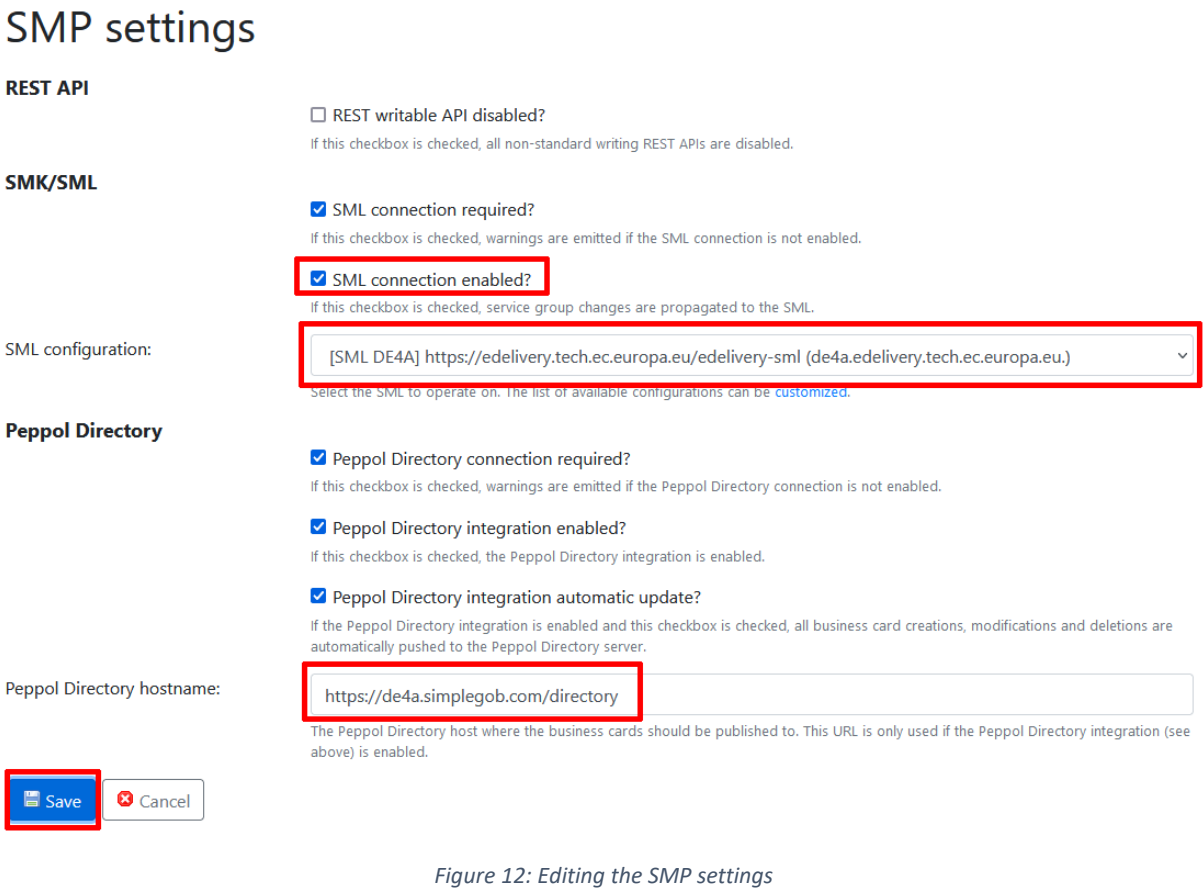

If you configured everything correctly, the information area should now have turned green:

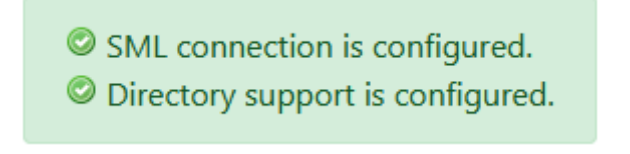

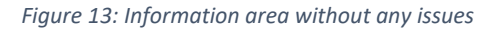

#### <span id="page-16-0"></span>3.5.6 Verify the configuration

As a last check before finalizing the registration, open the "Tasks/problems" menu item and check, that the page contains no error. The below figure shows three warnings, but no error, meaning we're good to continue. In general, you can check on this page at any time if there are severe configuration errors identified.

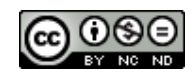

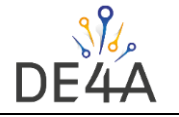

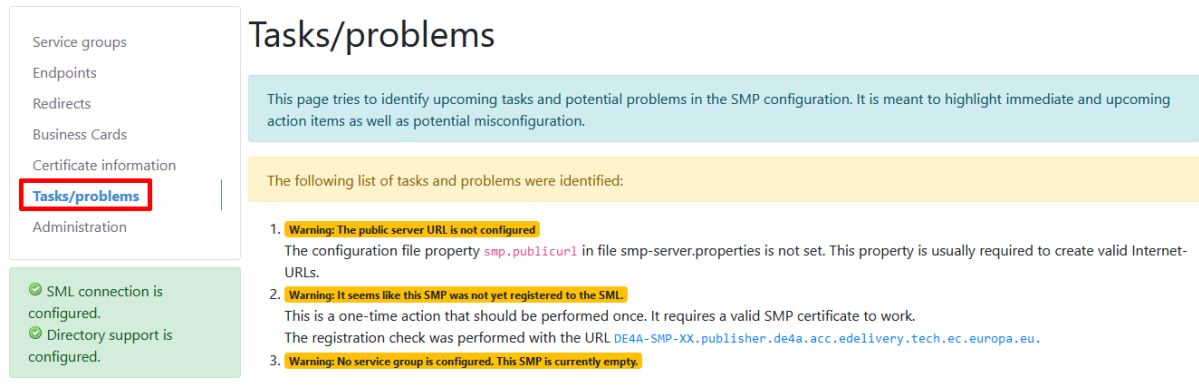

*Figure 14: Tasks/problems page*

#### <span id="page-17-0"></span>3.5.7 Register the SMP to the SML (different to test version)

Now the configuration is completed and the SMP is ready to be registered to the SML. To do this, open the menu item "Administration | SML | SML registration".

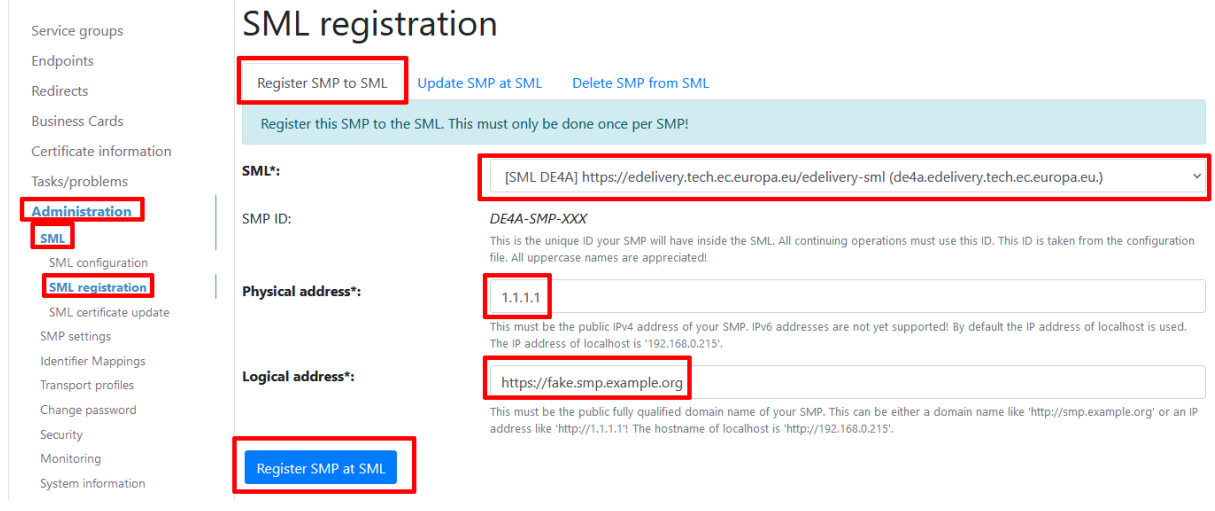

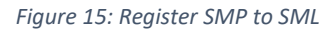

The field "Physical address" SHOULD contain the public IP address of your server. Since this value is not used, if the "Logical address" is provided, it is okay to use the value "1.1.1.1" in here. The field "Logical address" MUST contain the fully qualified URL of the server, including the protocol and an eventually present application path (not present in the above figure).

Afterwards press the "Register SMP at SML" button. If everything works as expected, you should see a screen similar to the following figure:

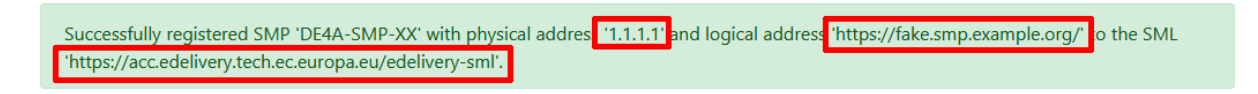

*Figure 16: Successful registration to SML message (screenshot from the test version)*

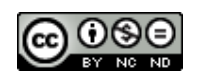

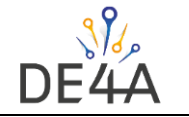

# <span id="page-18-0"></span>4 Operating the SMP

Once the configuration is completed, the regular operations of an SMP starts. The most common things that will be done, is to create "Participants" which are called "Service Groups" in SMP terminology. Each participant is ensured to be registered by exactly one SMP.

This chapter does not explain all the details of operating an SMP as it should be straight forward, it just gives a very brief overview.

#### <span id="page-18-1"></span>4.1 Participant / Service Group management

To create a new Service Group, open the menu item "Service groups" and press the button "Create new Service group".

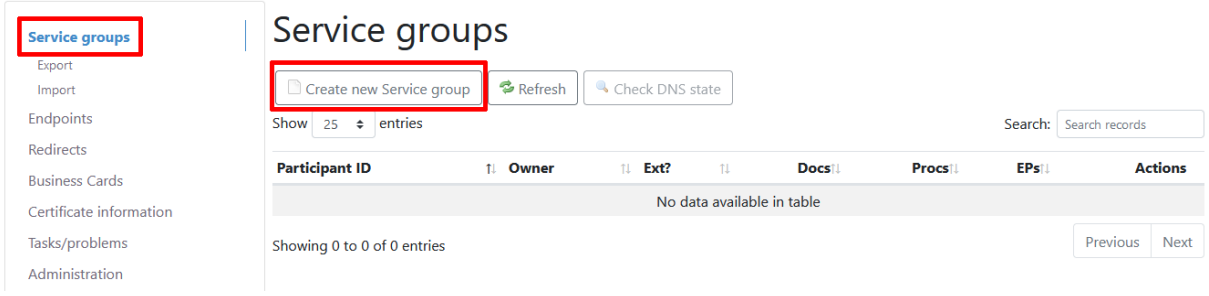

#### *Figure 17: Service Group list*

The only relevant field to be filled out is the "Participant ID" field.

- The "Identifier scheme" subfield MUST be set to the value iso6523-actorid-upis as specified in [\[PFUOI\].](#page-4-5)
- The "Identifier value" subfield MUST contain the participant identifier value, also following the rules of [\[PFUOI\].](#page-4-5)
- The "Extension" field MUST stay empty

Afterwards press the "Save button".

# Service groups

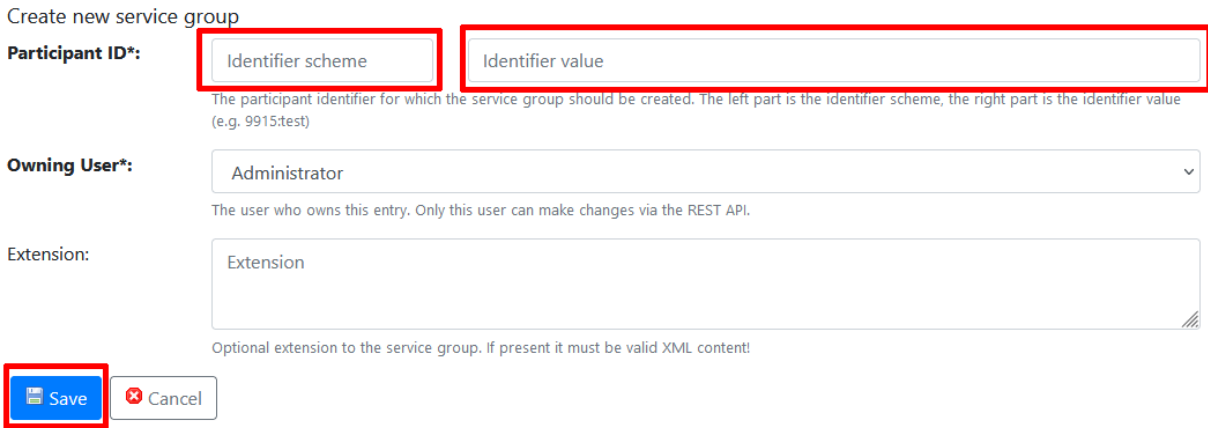

#### *Figure 18: Create a new Service Group*

This operations writes into the SML. If everything worked, you see a green success box, if not a red error box is shown. If an error occurred this usually means one of the following:

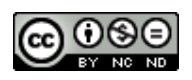

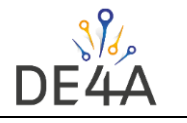

- that your certificate configuration is invalid
- or that the identifier value is syntactically not according to the rules
- or that the identifier value was already taken by a different SMP in the network

You can also create and delete a Service Group via the REST API – see <https://github.com/phax/phoss-smp/wiki/REST-API> for details.

#### <span id="page-19-0"></span>4.2 Endpoint management

An SMP Endpoint is always linked to a single Service Group. It is identified by the quadruple of Service Group, Document Type identifier, Process Identifier and Transport Profile. To manage Endpoints, open the menu item "Endpoints | Endpoint List". Use the button "Create new Endpoint" to create a new endpoint.

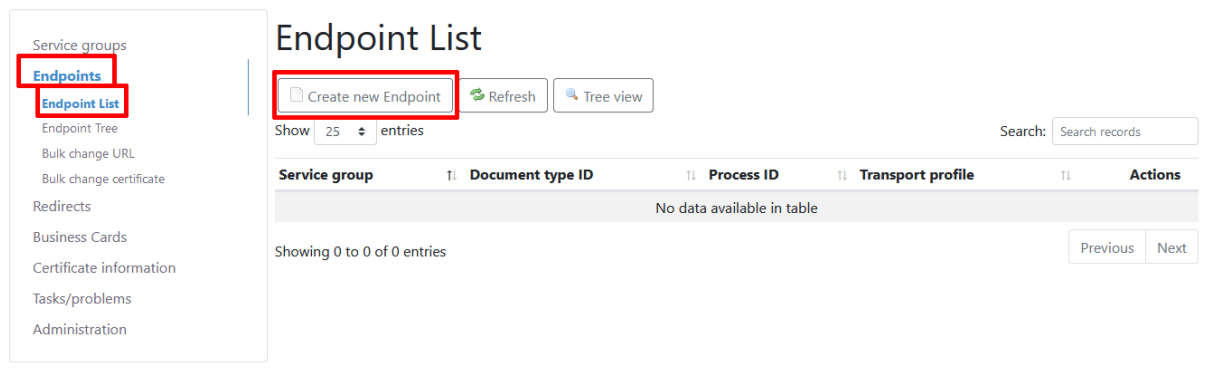

#### *Figure 19: SMP Endpoint list*

When creating a new Endpoint, the following fields are relevant:

- The "Service group" MUST be selected from the drop-down select box.
- The "Document type ID" scheme MUST be urn:de4a-eu:CanonicalEvidenceType according to [\[PFUOI\]](#page-4-5)
- The "Document type ID" value MUST be one of the code list values according to [\[CODELIST\]](#page-4-6)
- The "Process ID" scheme MUST be urn:de4a-eu:MessageType
- The "Process ID" value MUST be one of the code lists values according t[o \[CODELIST\].](#page-4-6)
- The "Transport Profile" MUST be one of the code lists values according t[o \[CODELIST\].](#page-4-6) Currently the only allowed value is bdxr-transport-ebms3-as4-v1p0 which by default has the name "CEF AS4" in phoss SMP.
- The field "Endpoint Reference" MUST contain the URL of the AS4 endpoint to be used, including the protocol and the path. This is the URL where the AS4 message is send to.
- The field "Certificate" MUST contain the PEM encoded certificate of your AS4 certificate. This must be text content that starts with -----BEGIN CERTIFICATE----- and ends with -----END CERTIFICATE-----.
- The field "Service Description" MUST be filled the content is for humans only.
- The field "Technical Contact" MUST be filled the content is for humans only.

Afterwards press the "Save" button.

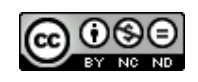

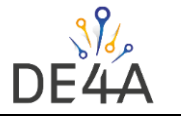

#### **Endpoint List**

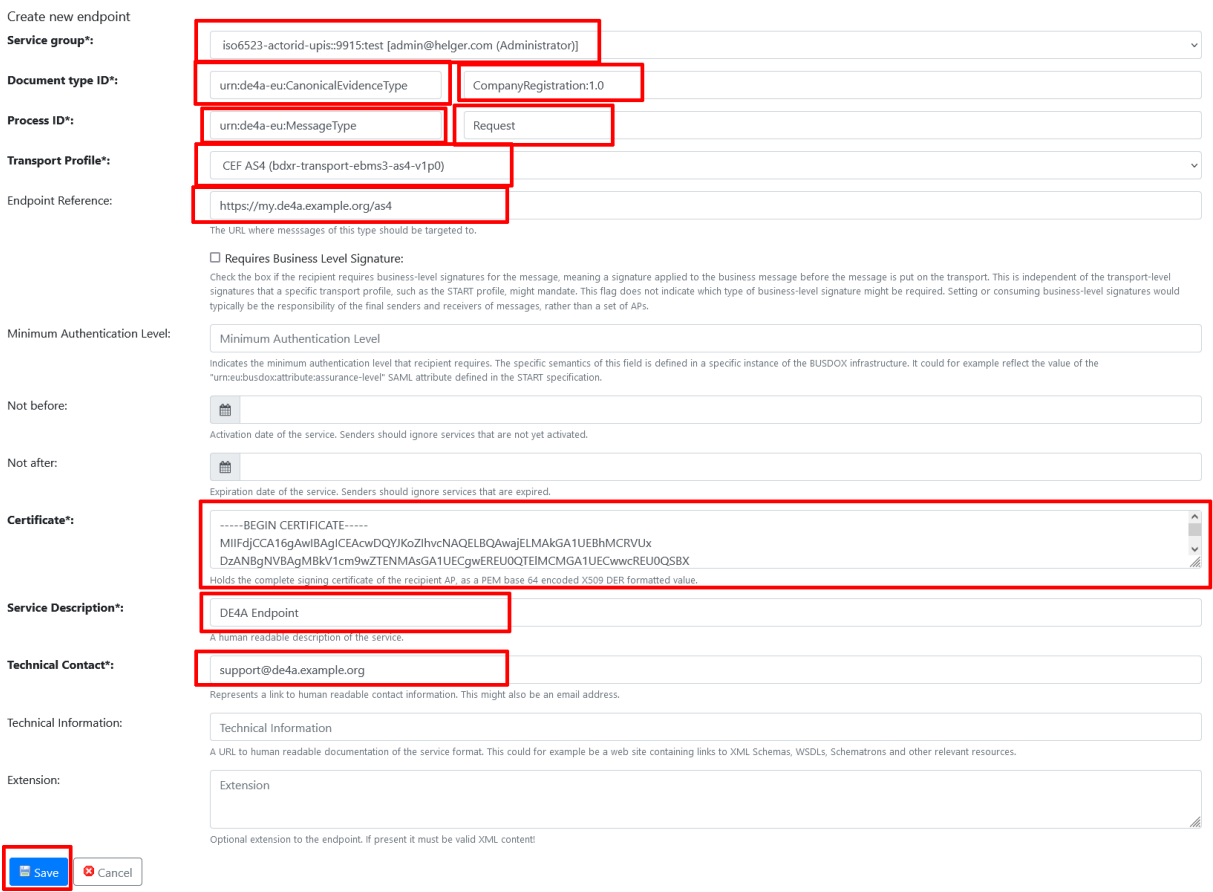

*Figure 20: Create a new SMP Endpoint*

Hint: if you want to create a new Endpoint for the same participant, just for a different document type, it is recommended to use the "Copy endpoint" functionality, instead of entering the data manually over and over again. The "copy" action can be interpreted as "Create a new Endpoint using the data of an existing Endpoint". See the below figure for how to do this.

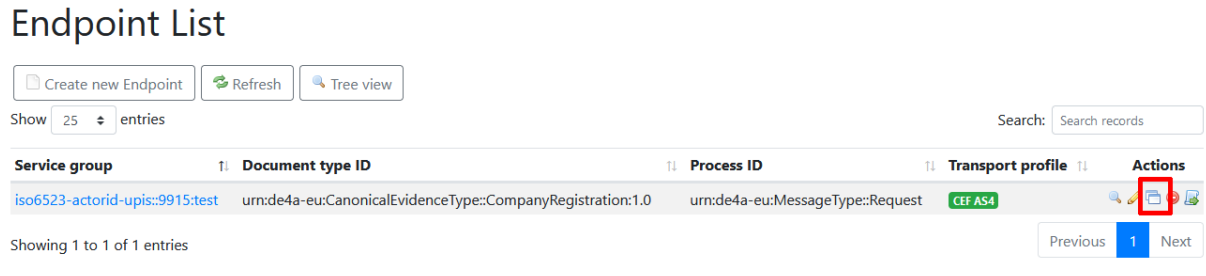

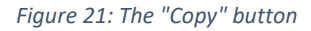

You can also create and delete Endpoints via the REST API - see [https://github.com/phax/phoss](https://github.com/phax/phoss-smp/wiki/REST-API)[smp/wiki/REST-API](https://github.com/phax/phoss-smp/wiki/REST-API) for details.

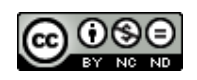

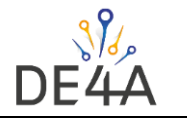

#### <span id="page-21-0"></span>4.3 Maintenance tasks

#### <span id="page-21-1"></span>4.3.1 Change an AS4 endpoint URL

Sometimes it is necessary to change the endpoint URL of the AS4 gateway. To avoid editing all Endpoints manually, a functionality to bulk-change all endpoint URLs in all SMP endpoint can be found at the menu item "Endpoints | Bulk change URL".

#### <span id="page-21-2"></span>4.3.2 Change an AS4 certificate

If it is necessary to update the public AS4 certificate part, there is also a bulk change functionality available. You can find it at the menu item "Endpoints | Bulk change certificate".

#### <span id="page-21-3"></span>4.3.3 Change an SMP certificate

If your SMP certificate is expired, multiple activities need to be performed. See [https://peppol.helger.com/public/locale-en\\_US/menuitem-docs-peppol-cert-update#smp](https://peppol.helger.com/public/locale-en_US/menuitem-docs-peppol-cert-update#smp) for a detailed description.

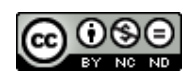

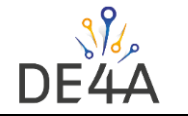

# <span id="page-22-0"></span>5 Taking an SMP offline

If you are sure, that you don't need your SMP anymore, you should unregister it from the SML. This implies, that all participants (Service Groups) that you previously registered are made available for registration by other SMPs.

Note: this action cannot be undone!

To do this, open the menu item "Administration | SML | SML registration", select the "Delete SMP from SML" tab, and press the "Delete SMP from SML" button.

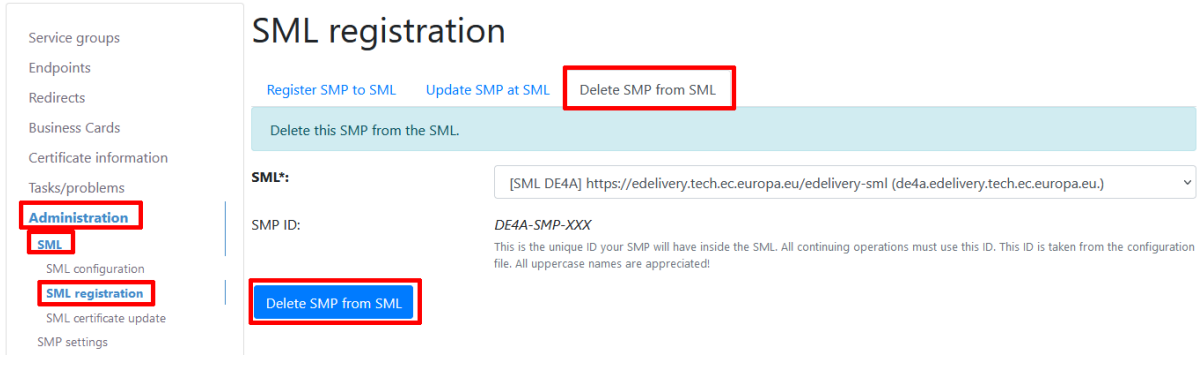

*Figure 22: Unregistering an SMP from SML*

This should be done at the end of the project to free up the resources if possible.

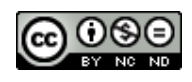